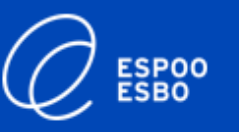

# **Messages through eVaka**

## **Instructions for guardians 10 December 2021**

### **eVaka team**

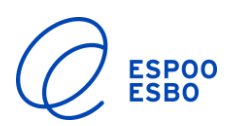

### **1. General information about messages**

- ➢ Messages are always sent to the child's group or the unit's manager / deputy manager or a special education teacher.
- $\triangleright$  It is not possible to send messages to an individual employee.
- ➢ Do not send confidential information (e.g. health information) concerning your child or family in a message.

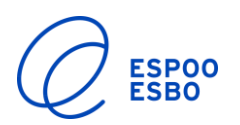

### **2. How to log in to the system**

- 1. Create a personal user ID for the eVaka system. The IDs are guardian-specific, so both guardians should create their own ID.
- 2. Go to<https://espoonvarhaiskasvatus.fi/messages>
- 3. Click on "Luo tunnus" to create a new ID.
- 4. Strong identification is required during the first login.
- 5. Log in using your online banking codes.

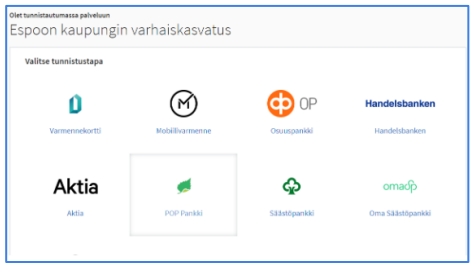

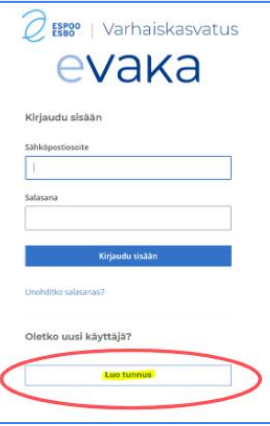

- 6. Enter the email address that you wish to use for receiving and sending messages. This address will be your user ID.
- 7. Click on the "Lähetä" ("submit") button.

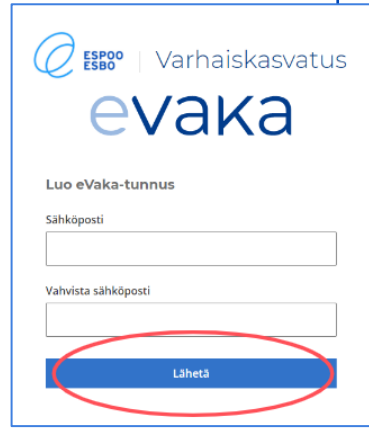

8. Create a password for logging in. From now on, you can use this password to log in.

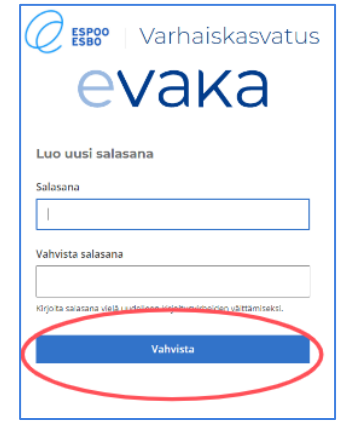

- 9. You will receive a confirmation link by email. Click on the link to confirm simple login.
- 10. You can now use simple login, i.e. log in using your email address and password.

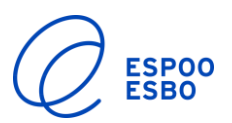

### **3. Received messages**

 $\triangleright$  You can find the Messages section in the top menu in the eVaka system.

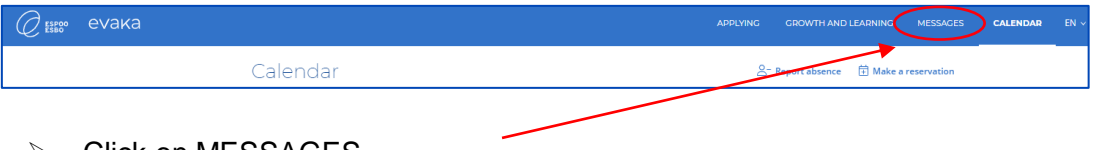

- ➢ Click on MESSAGES.
- $\triangleright$  Once the window is open, you can see the messages and bulletins you have received as well as the messages you have sent.
- ➢ Here you can also send new messages.

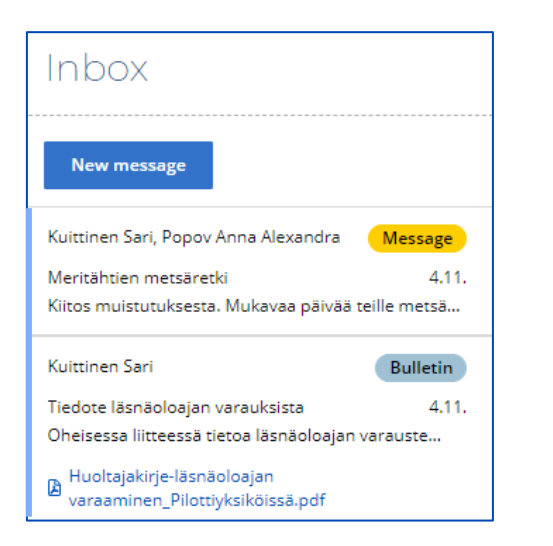

#### **How to read a message or bulletin**

Meritähtien metsäretki

Popov Anna Alexandra, Popov Andre Olav

**Kuittinen Sari** 

Reply

Heil

- ➢ New unread messages have a blue bar on the lefthand side.
- ➢ Place your cursor over the message and click on the message to open it.
- $\triangleright$  The message will open next to the menu, and you can then read it.

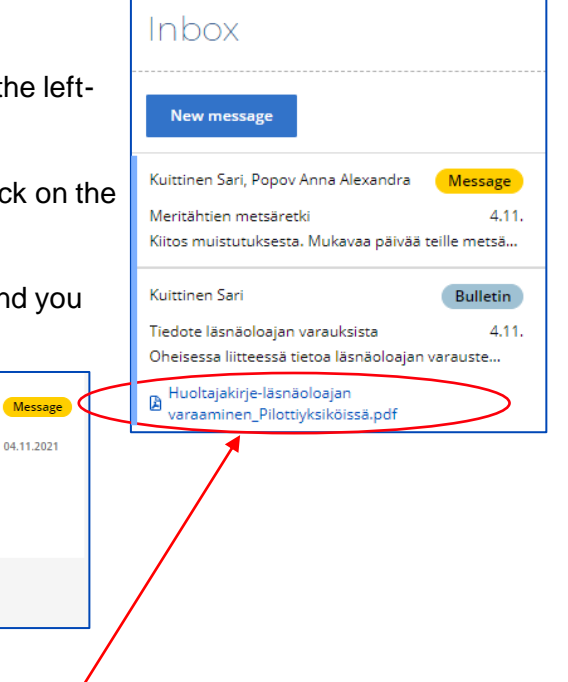

 $\triangleright$  Attachments sent with a message or a bulletin can be seen below the message as a blue link.

Olemme suuntaamassa koko päivän mittaiselle metsäretkelle tulevana perjantaina.

➢ You can open an attachment by clicking on the link.

### **4. How to send a message**

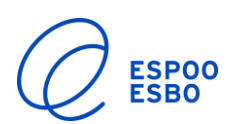

#### **Reply to a message**

➢ If you want to reply to a message, click on "Reply" below the message.

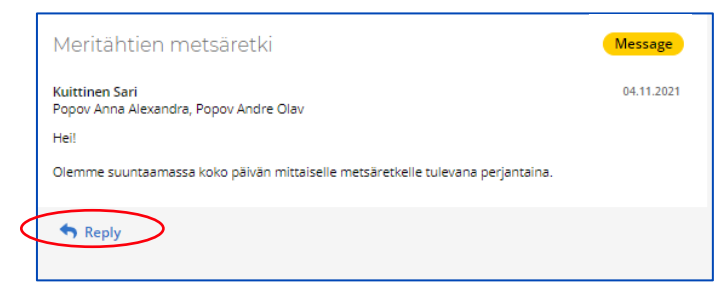

- $\triangleright$  The system will automatically add the sender of the original message and the other guardian as the recipients.
- ➢ Write your message.

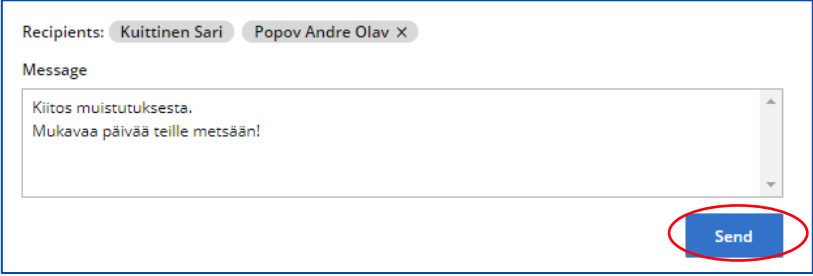

➢ Click on "Send".

#### **Send a new message**

- ➢ Click on the "New message" button.
- ➢ Use the Recipients menu to select the persons you want to send the message to.
- ➢ You can send messages to your child's group or the unit's manager.

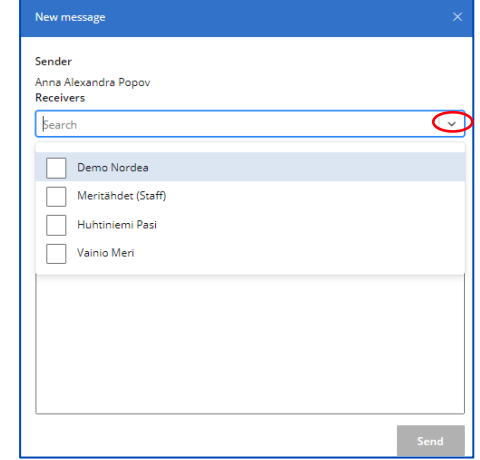

- ➢ Write a message Subject.
- ➢ Write your message.
- ➢ Then click on "Send".

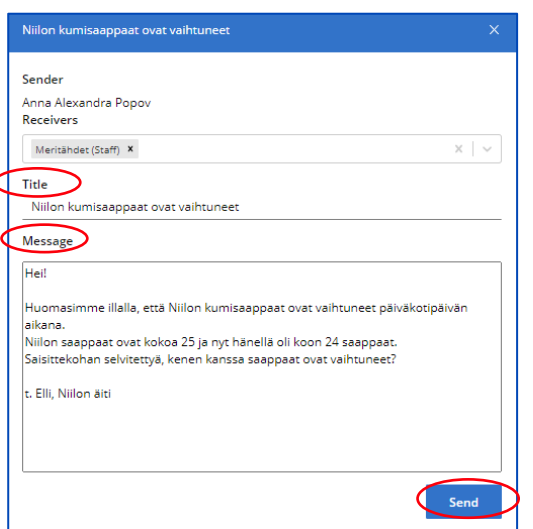

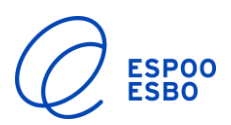

### **5. How to check and update your contact information**

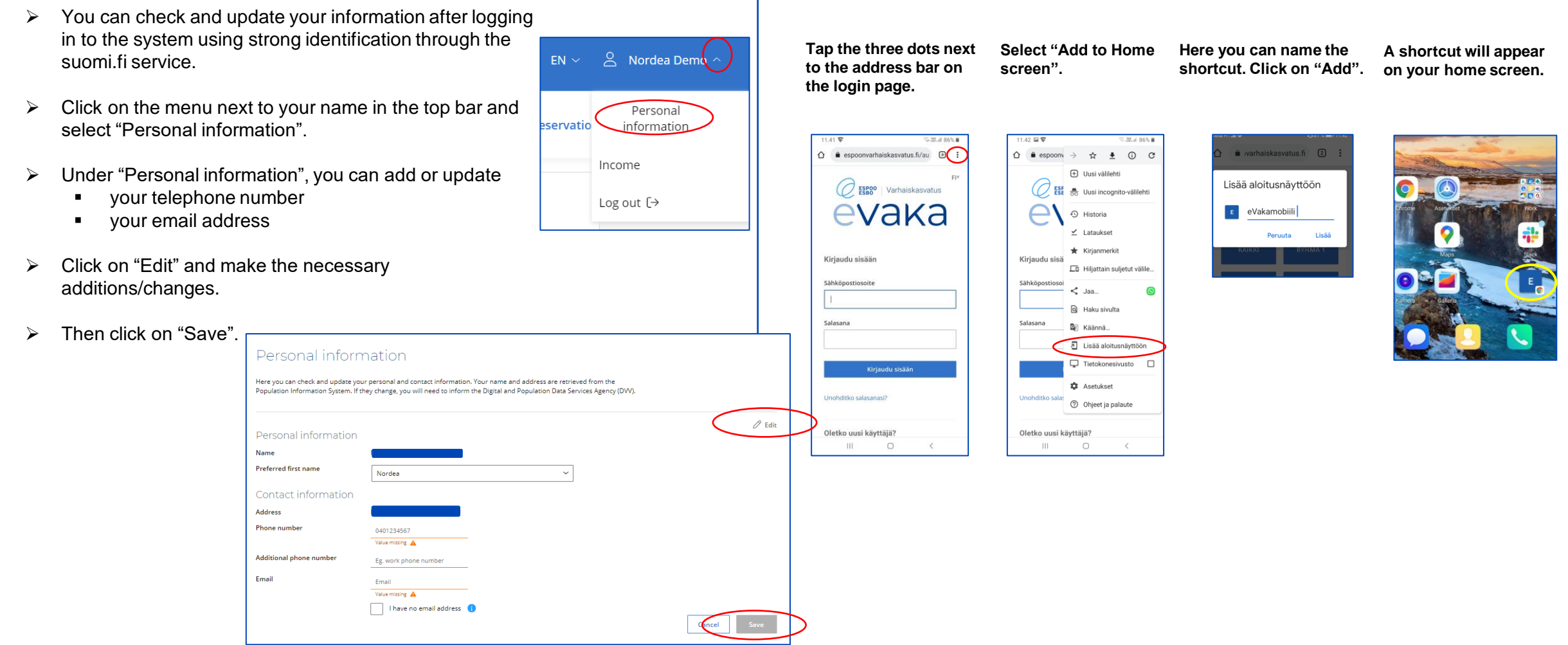

**6. How to add a shortcut to your** 

**mobile phone home screen**